**A) Under Geodataprodukter vælg som vist:**

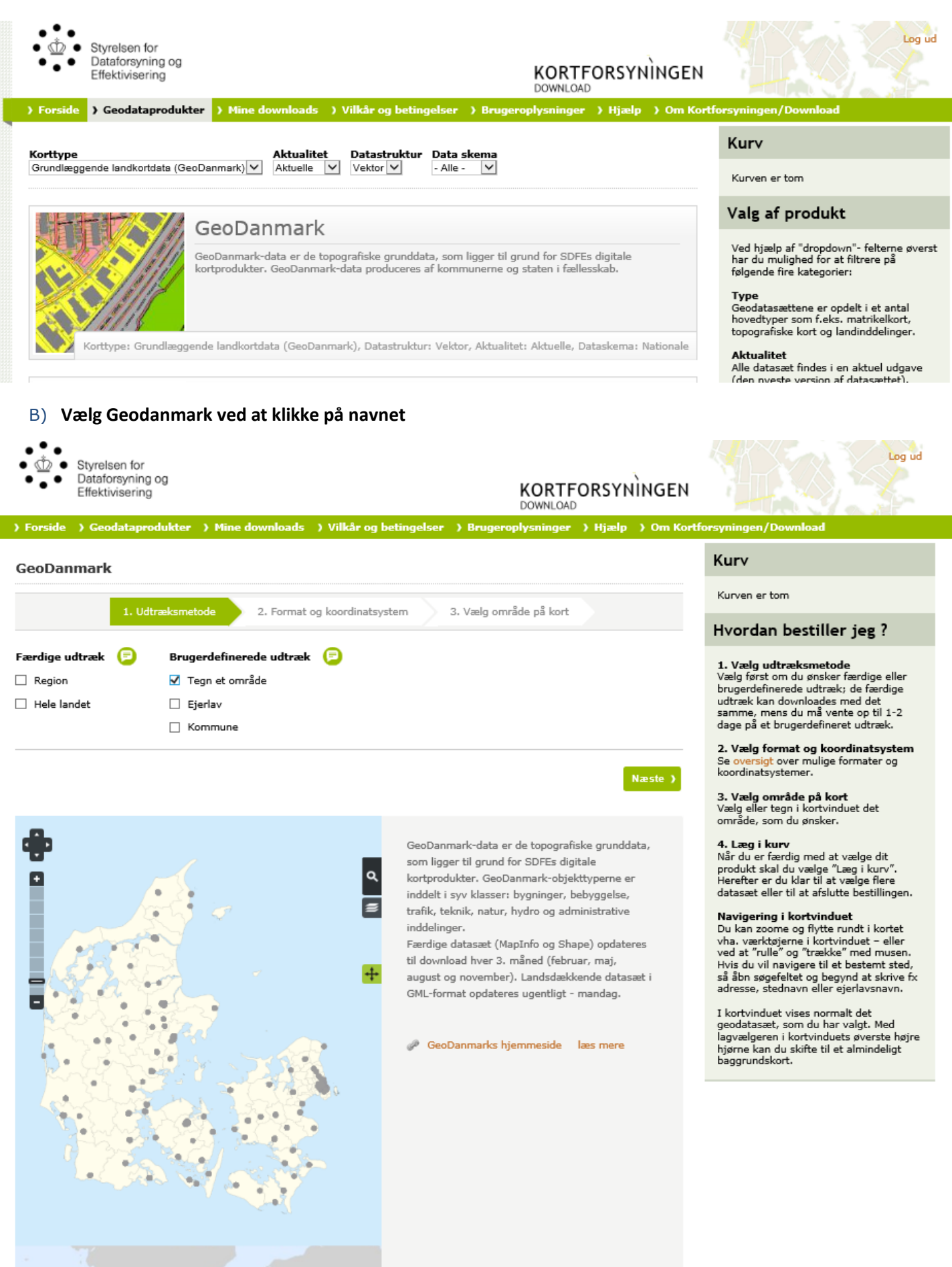

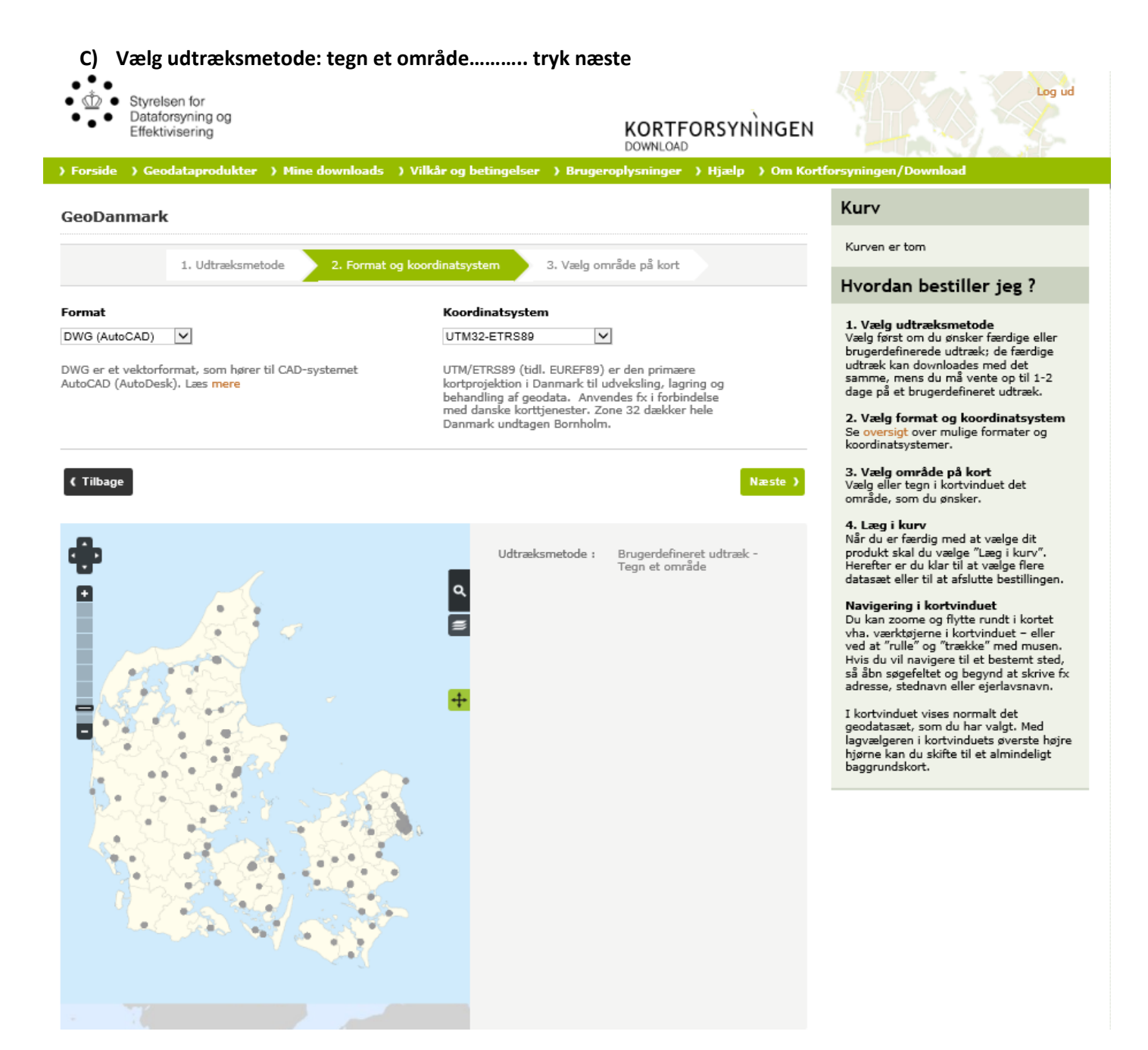

## **D) Format og koordinat system: vælg dwg (AutoCAD) og UTM32-ETRS89…………….. tryk næste**

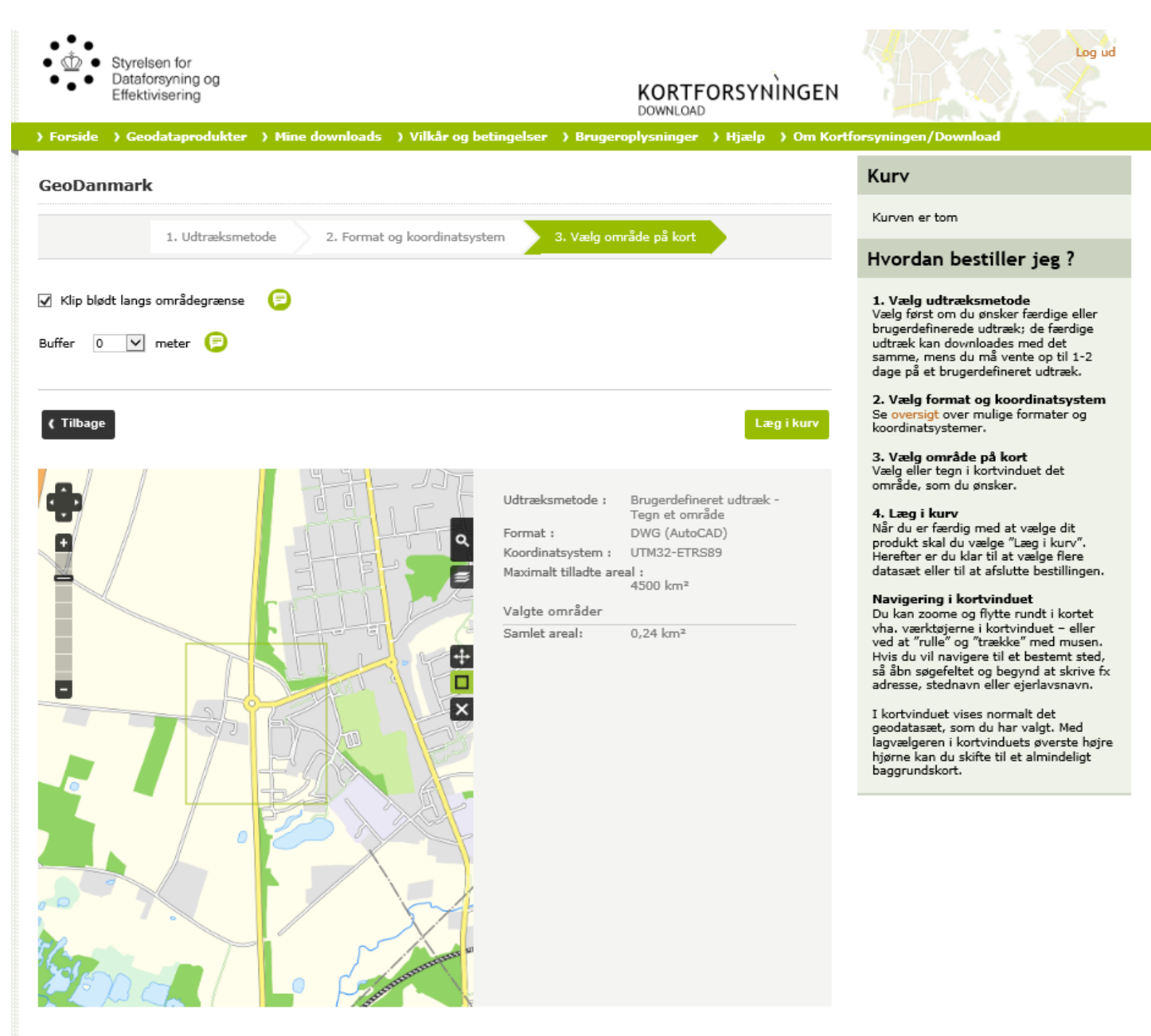

**Vælg område på kort**

- **1) Brug zoom værktøjet til at navigere rundt i kortet til du har det udsnit/område du gerne vil hente, og brug firkanten til at tegne området**
- **2) Tryk læg i kurv……**
- **3) Når du trykker vælg flere datasæt starter du forfra A,B,C,D**
- **4) Gentag 1 og 2 indtil du har de områder du ønsker og du kan hente de valgte områder**

**Tryk gennemfør bestilling og download**